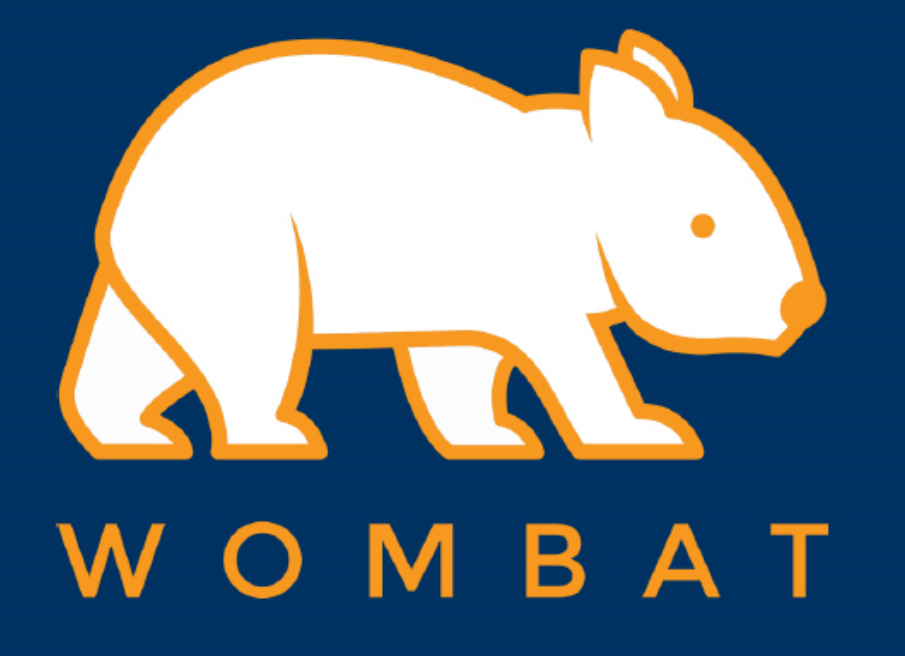

## WILLOW PRO INSTRUCTION

Setup for Do Not Disturb hot key

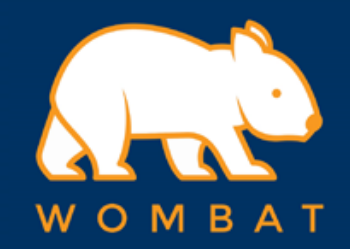

## 1. On the menu bar click "System Settings"

## 2. Then Scroll down to find "Keyboard" and click it

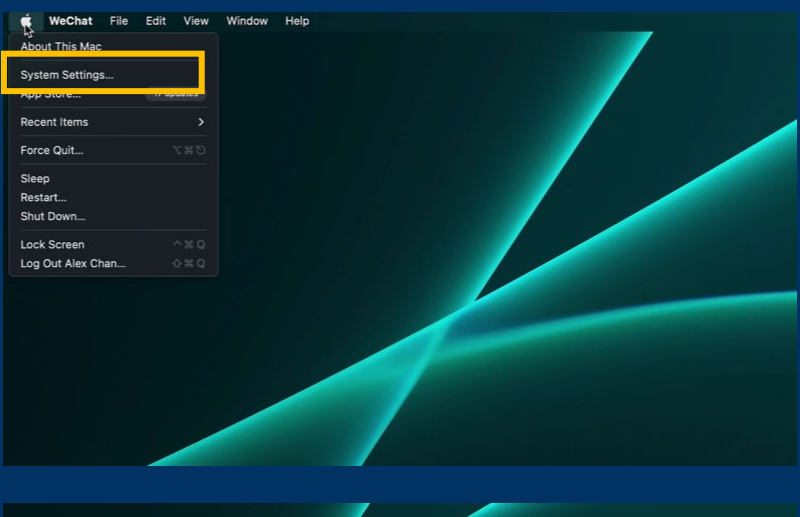

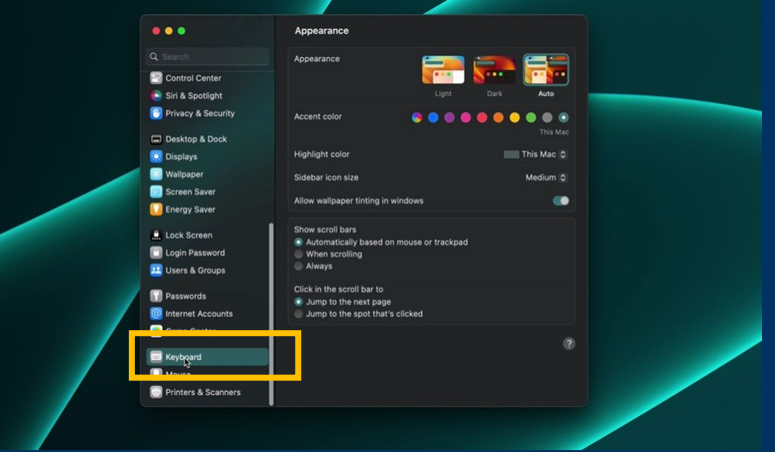

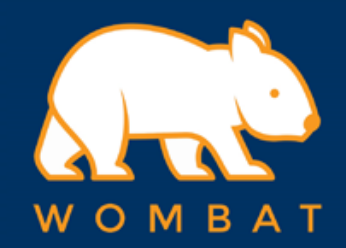

## 3. click "Keyboard shortcut" on the Right

4. Move the cursor to the Left menu and click "Mission Control"

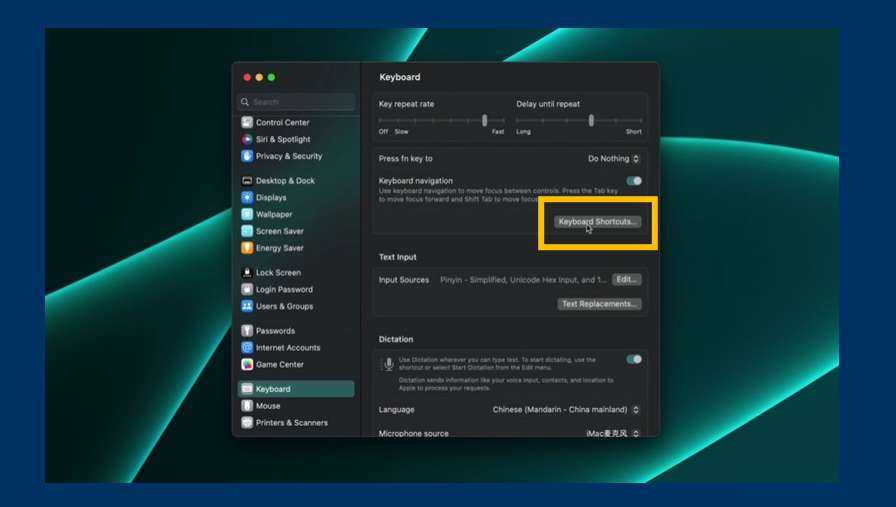

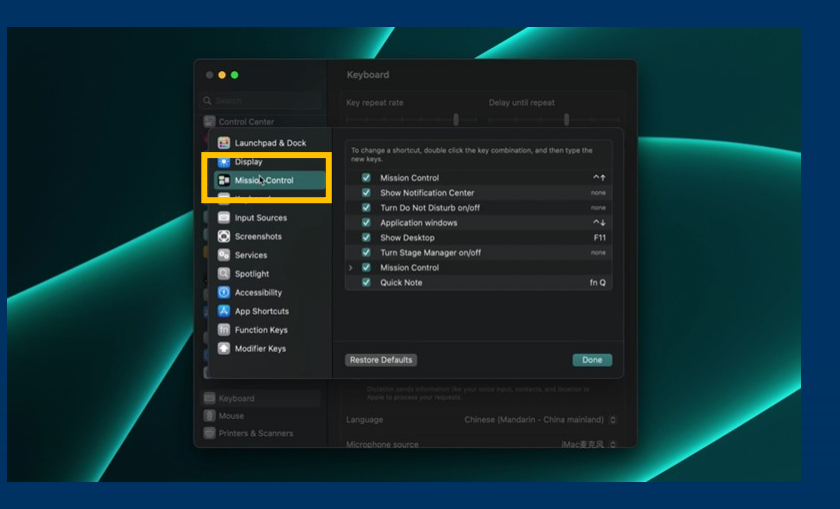

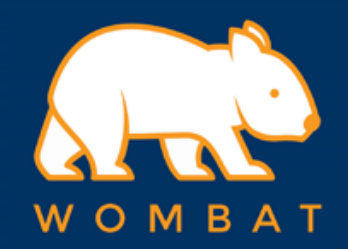

5. Check the box on the Right side to enable "Turn Do Not Disturb On/Off"

6. Click "none" and then press "Control, Option, Command and S" keys on your keyboard.

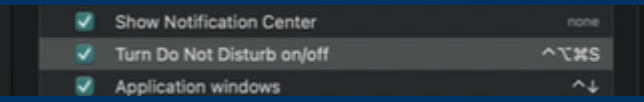

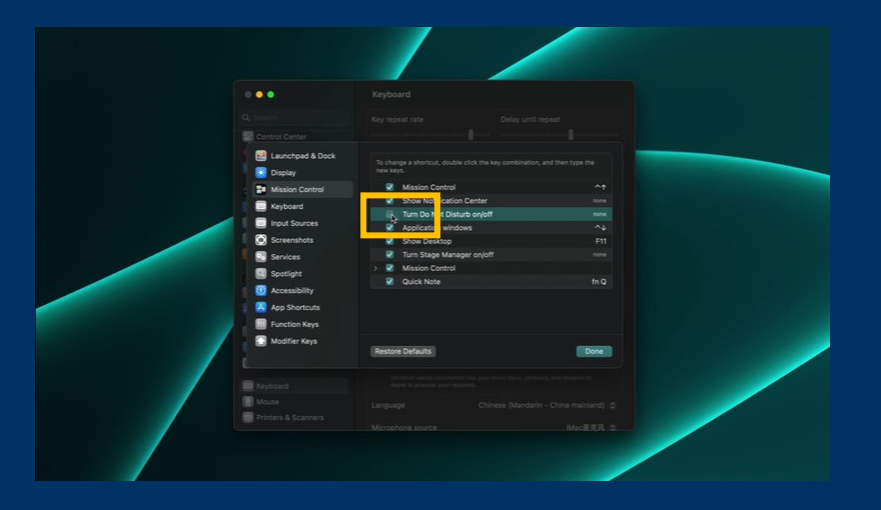

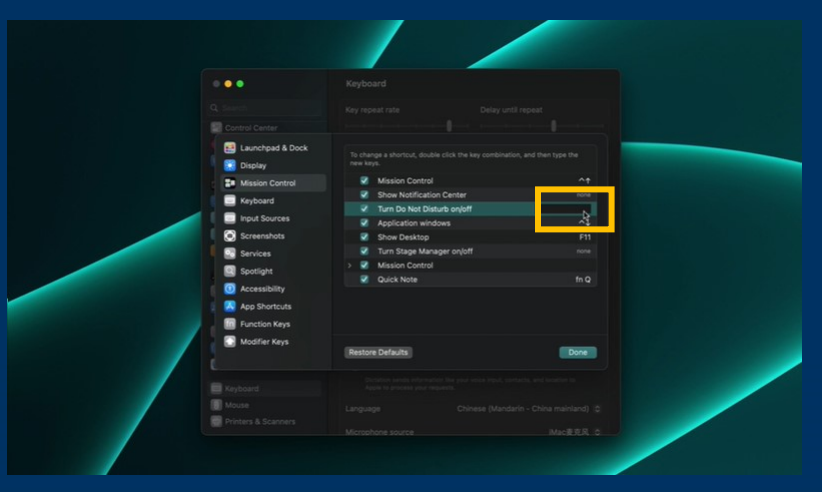

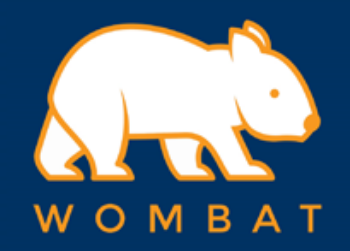

7. Setup completed! You can now press the "DnD" key (with a Moon logo) on the keyboard to enable/disable the "DnD" status

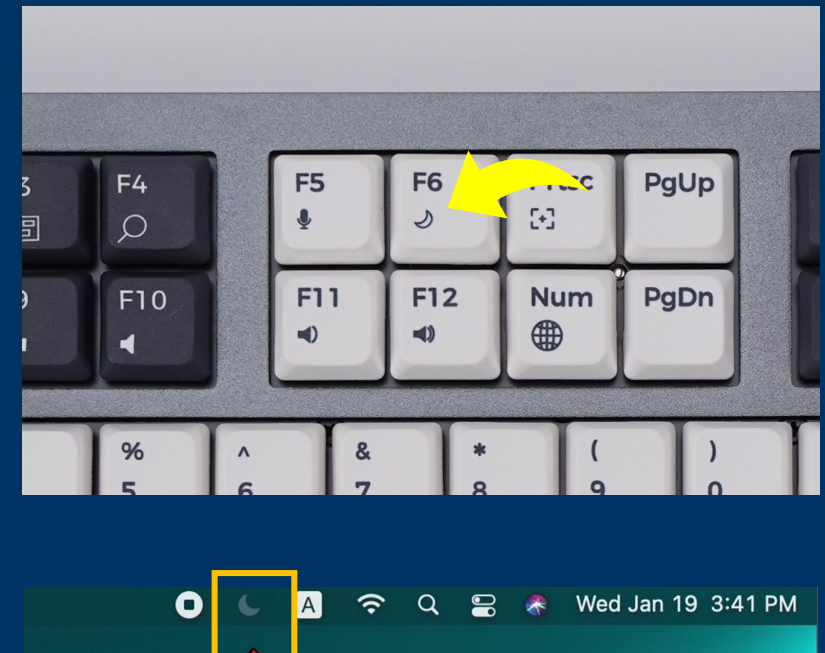

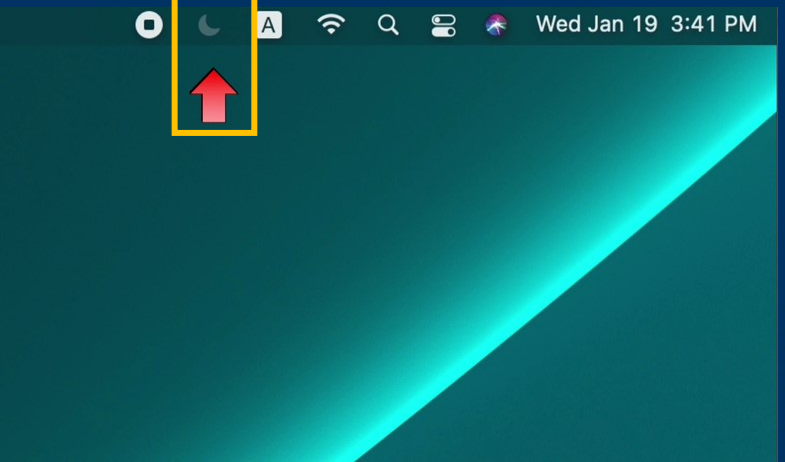